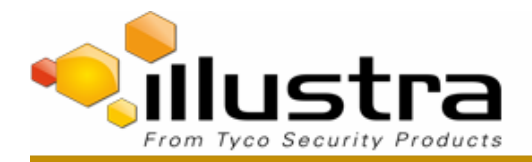

#### **TAB Number: TB-00383-00-180307**

Flex Gen 2 Box Camera: Added new lens support: LIRC7550PCS

Date Issued: 20 FEBRUARY, 2018

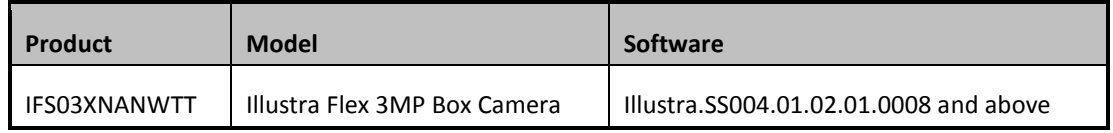

#### **Issue**

As new lens support is included in the updated Firmware files – the customer may need to perform firmware upgrades and manual lens selection in the camera GUI.

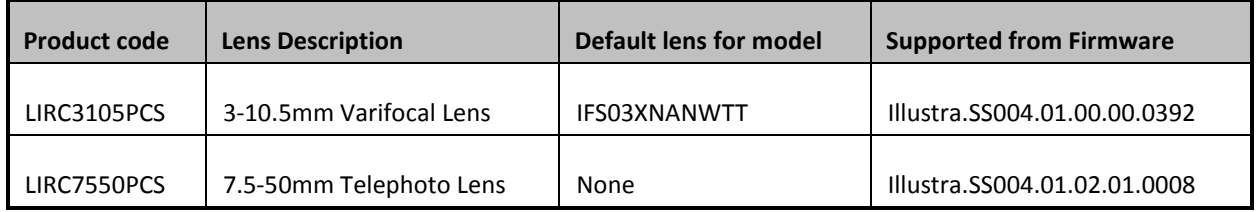

## **Solution**

The process of selecting the new lens may require a firmware upgrade depending on the lens the customer is requiring to configure. If the lens is not a default selection (reference table above) the customer is required to run a manual process through the Camera GUI to configure a lens.

Check the firmware version of the flex box camera against the lens support table above.

For example, take lens LIRC7550PCS.

If the flex box firmware is SS004.01.02.01.0008 or higher then move to procedure 2. If the camera is running older firmware – please navigate to the [www.illustracameras.com](http://www.illustracameras.com/) support pages and download firmware SS004.01.02.01.0008 or higher from the website.

## **Procedure 1**

# Download the new firmware file. You can upgrade the firmware through the web GUI or illustra connect.

### **Upgrade camera firmware through the web GUI**

To upgrade the camera firmware using the web user interface, complete the following steps:

- 1. Using a web browser, connect to the camera using the IP address and login to the web user interface.
- 2. Select **Setup** from the web banner to access the setup menus.
- 3. Select **System** and then **Maintenance** from the menu.
- 4. Identify the **Camera Upgrade section** from the **Maintenance** menu.
- 5. Select **Browse**. The Choose file dialog is displayed.
- 6. Navigate to the location where the firmware file has been saved. Select the firmware file then select the **Open** button.

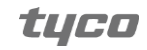

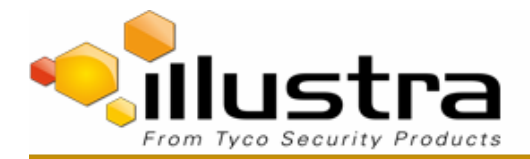

### **Upgrade camera firmware through illustra connect**

- 1. Install and launch the illustra connect software utility.
- 2. From the displayed list of cameras; right-click on the camera requiring the software upgrade.
- 3. Select **Upgrade Firmware**. The Firmware Upload window is displayed.
- 4. Select **Choose File** and browse to the firmware upgrade file.
- 5. Select **Upgrade** to start the upgrade.

## **Procedure 2**

## **Lens selection**

You can select the lens on the llustra flex Box camera. The lens models supported is visible on the **Lens Selection**  tab of the **Video** menu.

- 1. Select **Setup** on the web interface banner to display the setup menus.
- 2. Select **Picture Settings** from the **Video** menu.
- 3. Select the **Lens Selection** tab.
- 4. In the **Lens Model** field, use the drop-down list to select the lens that you installed.
- 5. When you change lenses, you are prompted to reboot the camera. All active sessions will be lost. Select **OK** to proceed with the reboot.

## **Procedure 3**

### **Run a lens calibration**

- 1. Select **Setup** on the web interface banner to display the setup menus.
- 2. Select **Picture Settings** from the **Video** menu.
- 3. Select the **Lens Calibration** tab.
- 4. Select **Start Calibration** and wait for the camera lens initialization to complete.
- 5. To confirm the success of the lens calibration, select the **Picture Basic** tab from the **Picture Settings** menu and verify that the image is in focus through the zoom range.

Use the OneTouch button to automatically focus the area.

## **Additional Information**

The configured lens is retained after upgrades or factory defaulting of the camera. So this process is a setup process which shall not require to be repeated unless the lens is changed on the unit.

### **Continuous Improvement Statement**

As with all processes defined by the American Dynamics Technical Services Group, this document is intended to be a work in progress. Further refinements and suggestions are welcome and should be sent in writing to the e-mail address listed below.

Contact Address[: adbulletins@tycosp.com](mailto:adbulletins@tycosp.com)

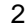

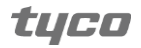

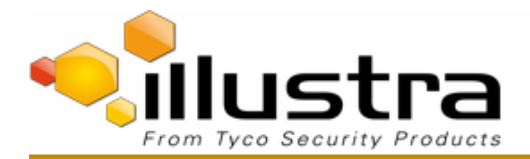

## **Contact Information**

If you have any questions regarding this bulletin, please contact American Dynamics Technical Services at:

**Toll Free:** 800-507-6268, Option 2 **International:** 561-912-6259, Option 2 **Alternative Number:** 800-392-2873

**Fax:** 450-444-2029 **Hours:** 08:00 – 20:00 EST

**Email:** [video-support@tycosp.com](mailto:video-support@tycosp.com) **Website:** [www.americandynamics.net](http://www.americandynamics.net/)

Video Technical Support: [video-support@tycosp.com](mailto:video-support@tycosp.com) Technical Training Inquiries[: emea.training@tycoint.com](mailto:emea.training@tycoint.com)

Access Technical Support: [access-support@tycoint.com](mailto:access-support@tycoint.com) All license Inquiries: [tspemealicense@tycoint.com](mailto:tspemealicense@tycoint.com)

Intrusion Technical Support: [intrusion-support@tycoint.com](mailto:intrusion-support@tycoint.com)

In Europe, Middle East and Africa, contact Technical Support at:

**Toll Free:** +800 CALLTYCO or +800-2255 8926 **Direct**: +31 475 352 722

**Website:** [www.tycosecurityproductsemea.com](http://www.tycosecurityproductsemea.com/)

Local Direct dial numbers:

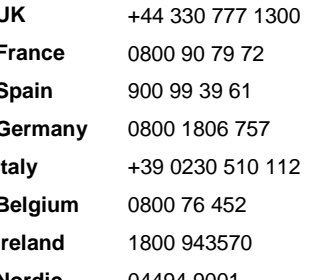

**Hours:** 08:00 – 18:00 CET **Email:** [video-support@tycoint.com](mailto:video-support@tycoint.com)

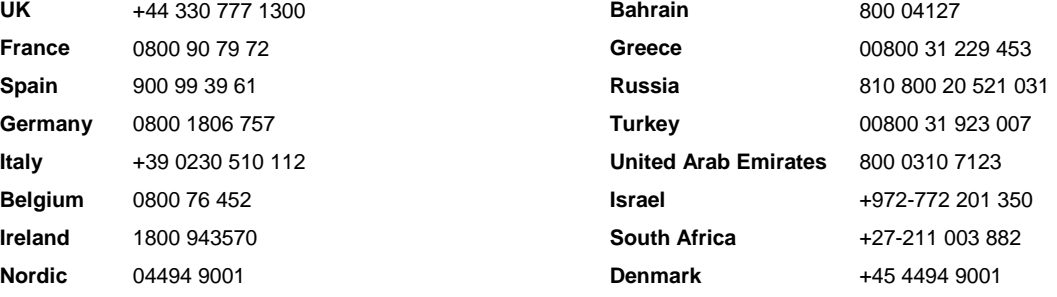

In Latin America and Caribbean, contact Technical Support at:

#### **Southern Latin America**

Contact: Cesar Cristal Phone: +54-11-4711-8711 Cell: +54911-6452-7573 Email[: ccristal@tycoint.com](mailto:ccristal@tycoint.com)

**Northern Latin America & Caribbean** Contact: Hildebrando Duran Phone: +57-1638-6278 Cell: +57-317668-9590 Email[: hiduran@tycoint.com](mailto:hiduran@tycoint.com)

#### **Brazil (South)**

Contact: Dani Hissnauer Miguel Phone: +55 (11) 2172 9224 Cell: +55 (11) 97663-2653 Email: [danimiguel@tycoint.com](mailto:danimiguel@tycoint.com)

**Mexico** Contact: Marco Antonio Salguero Phone: +52-55-5488-8092 Cell: +52-55-1473-4946 Email[: msalguero@tycoint.com](mailto:msalguero@tycoint.com)

#### **Brazil (North)**

Contact: Wagner Soares Phone: +55 (21) 2108-6016 x.250 Cell: +55 (21) 99153-3519 Email[: wsoares@tycoint.com](mailto:wsoares@tycoint.com)

In Asia Pacific, contact Technical Support at:

**Toll Free:** +800 CALLTYCO or +800-2255 8926 **Direct**: +86 21 60 23 0650

**China Only Hotline:** 400 671 1528 **India Only Hotline:** 1 800 1082 008

**Hours:** 08:00 – 17:00 CST **Email:** [video-support@tycosp.com](mailto:video-support@tycosp.com)

Information furnished by American Dynamics is believed to be accurate and reliable. However, no responsibility is assumed by American Dynamics for its use, nor any infringements of other rights of third parties which may result from its use. No license is granted by implications or otherwise under any patent rights of American Dynamics.

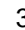

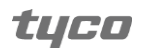